## STUDENT FACT SHEET

## **Step by Step instructions for 'Forgotten USI' with screen previews**

- **STEP**  Select the blue 'Forgotten USI' button.
- **1**
- **STEP**  Agree to the Terms and Conditions.
- **2**
- **STEP 3** Select one of the following options to retrieve your USI
	- Email address
	- Mobile number
	- Personal information

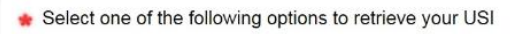

- ◯ Enter your email address to retrieve USI
- ◯ Enter your mobile number to retrieve USI
- $\bigcirc$  Enter vour personal information to retrieve USI

- **STEP Email Address Option**
- **4**

Enter the SAME email address as the one in your USI account, otherwise it won't work.

Then select 'I am the owner of the USI account' and click submit. Note: If you are the parent or guardian of the account owner, select 'I am acting on behalf of the student to retrieve the USI'.

Your USI will now be sent to that email address.

If you receive a message that a unique USI record was not found, it means the email that you have entered is different from the one in your USI account:

- Check the spelling of your email address for errors.
- You can also try your mobile number or personal details to retrieve your USI.

## **STEP Mobile Number Option**

**5**

Enter the SAME mobile number as the one in your USI account, otherwise it won't work.

Then select 'I am the owner of the USI account' and click submit. Note: If you are the parent or guardian of the account owner, select 'I am acting on behalf of the student to retrieve the USI'.

Your USI will now be sent to that mobile number.

If you receive a message that a unique USI record

Email Address + The email address must be the same as you used to create your USI Select one of the following:  $\bigcirc$  I am acting on behalf of the student to retrieve the USI ◯ I am the owner of the USI account Mobile Number

The mobile number must be the same as you used to create your USI

Select one of the following:

 $\bigcirc$  I am acting on behalf of the student to retrieve the USI

◯ I am the owner of the USI account

was not found, it means the mobile number that you have entered is different from the one in your USI account:

- Check the mobile number you entered for errors.
- You can also try your email address or personal details to retrieve your USI.

## **STEP Personal Information Option 6**

Your personal information needs to match the details in your USI account, otherwise it won't work.

**STEP 6.1** Then select 'I am the owner of the USI account' and click submit.

> Note: If you are the parent or guardian of the account owner, select 'I am acting on behalf of the student to retrieve the USI'.

If you receive a message that a unique USI record was not found it is likely that the details you have entered do not match those in your USI account:

- Check your personal details for errors.
- Did your training organisation create your USI for you and use different details?
- You can also try your email address or mobile number to retrieve your USI.
- Make sure your details are spelt correctly (did you enter 'Mount' or 'Mt' for example).

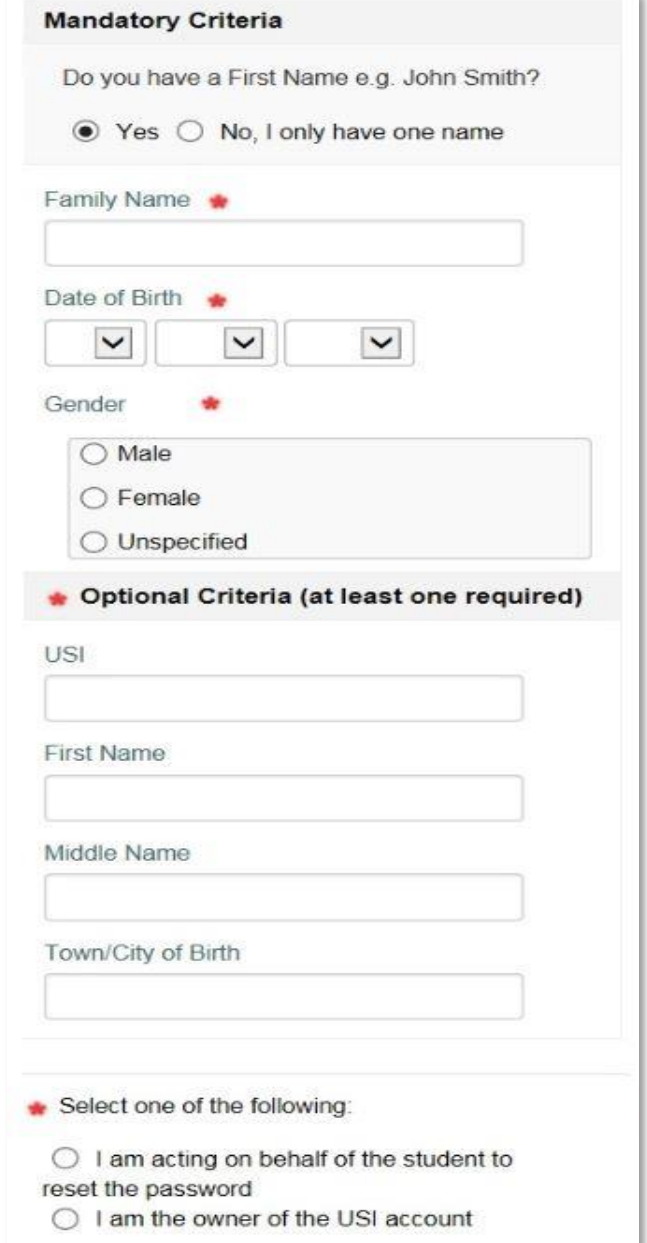

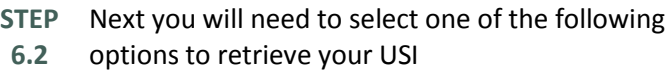

- Answering your check questions
- Providing a form of ID

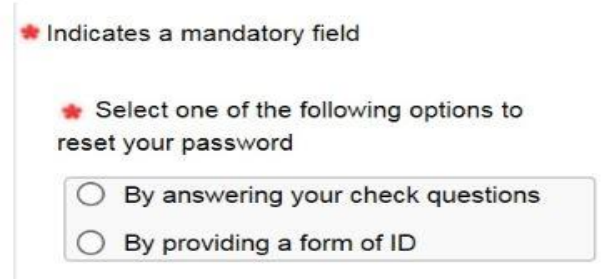

- **STEP**  If you selected 'By answering your check questions'
- **6.3** complete the fields and click 'Next' if not go to step 6.4.

Your USI will now be displayed.

If you receive a message 'The answers to your check questions are incorrect. Please try again'.

- Check your answers for errors.
- Did you change your answers since creating your USI?
- Make sure your answers to check questions are spelt correctly. E.g. did you enter 'Street' or 'St' for example?

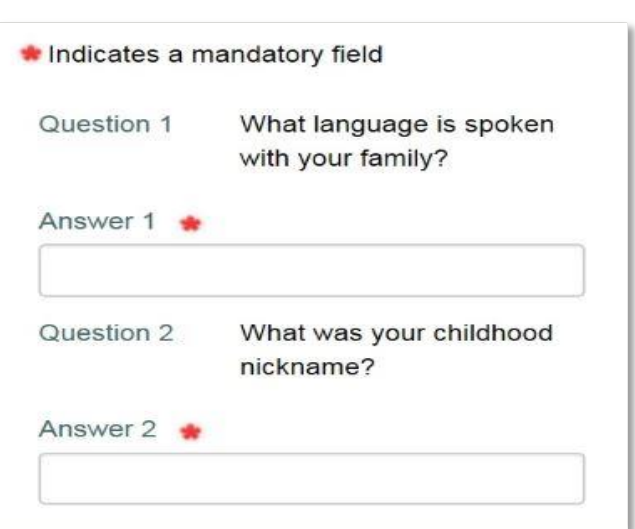

**STEP 6.4** If you selected 'By providing a form of ID' choose a valid form of ID from the list.

Complete the fields and click 'Next'.

Your USI will now be displayed.

If you receive a message saying 'We have been unable to verify your identity'.

- Please ensure your name on the form of ID matches the name in your USI account.
- Also check that your form of ID details are correct and your ID has not expired.
- You will have three chances to enter the details correctly. After the third attempt the system will ask you to select another form of ID.

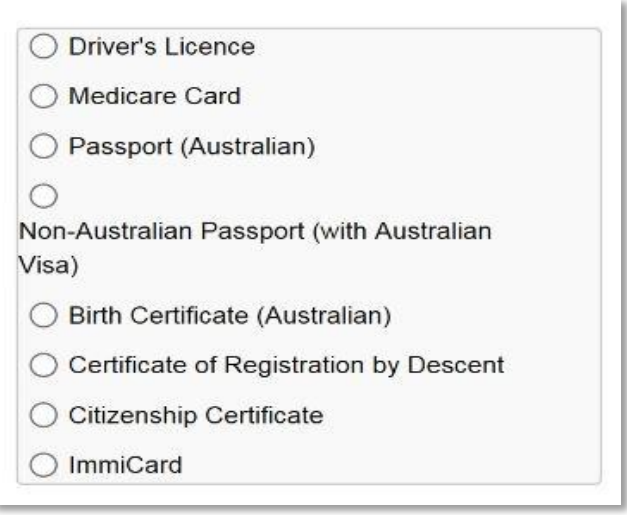